## Ta<sup>v</sup>io và qua°th IA½ email trong DirectAdmin

Authored by: Th**ân Trổng DưÆjng** Saved From: **/article.php?id=21** 

ĕăng nháº-p DirectAdmin -> "**E-mail Accounts**"

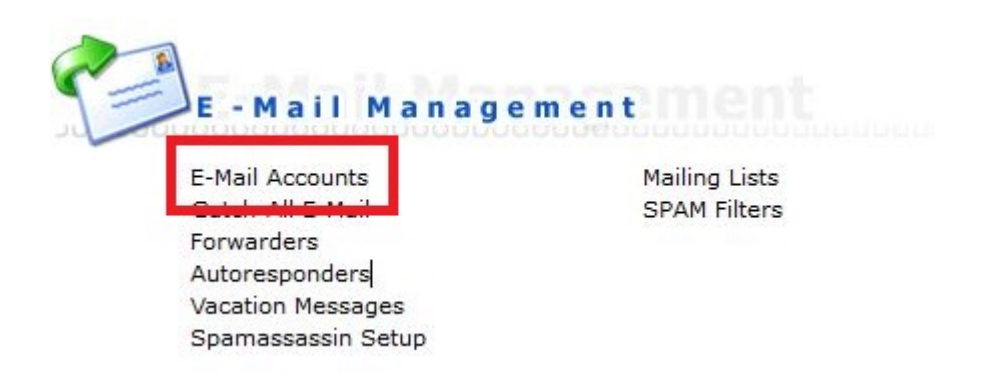

## Chá»·n "Create mail account"

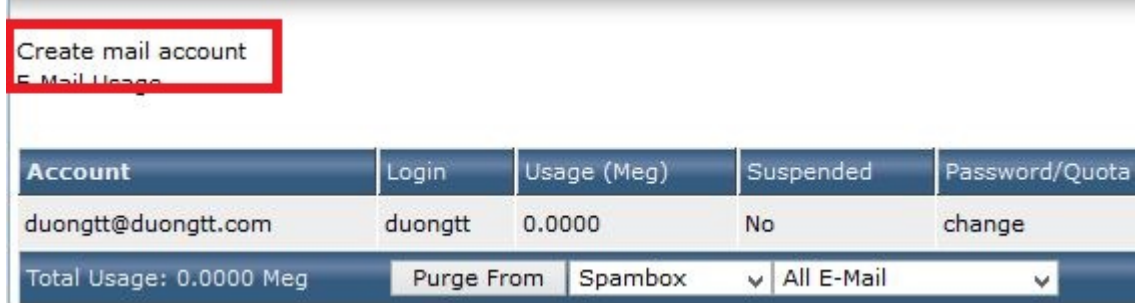

## Nhá<sup>o</sup>-p các thông tin cá»§a email cá<sup>o</sup>§n tá<sup>o</sup>jo -> "Create"

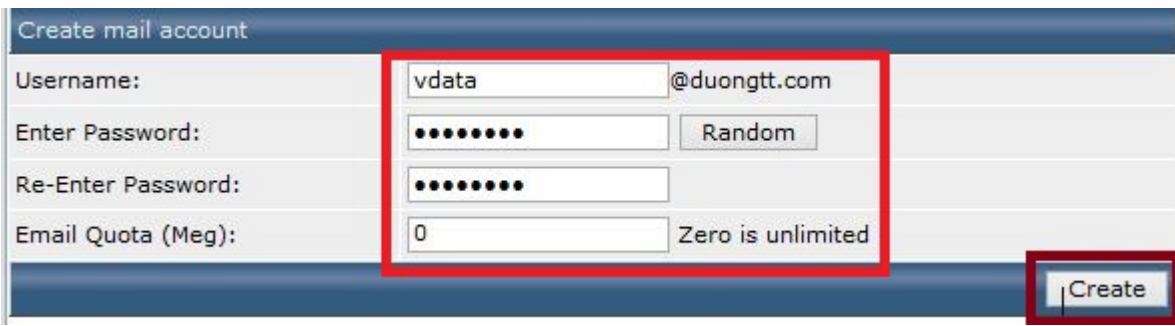

Xem láº<sub>i</sub>i thông tin email account Ä'ã táº<sub>i</sub>o.

Account created

## **Details**

Your account vdata@duongtt.com has been setup. In your e-mail program, use:

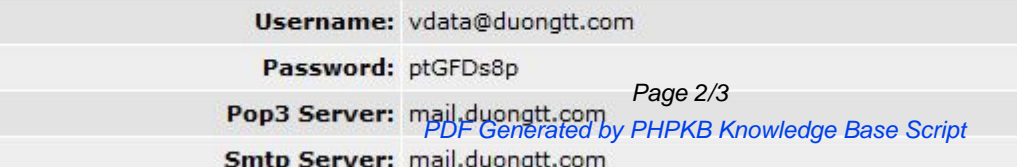

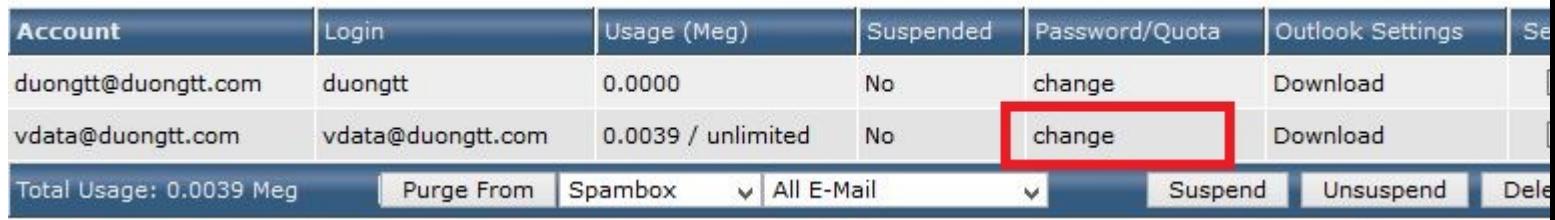

Nhá<sup>o</sup>-p lá<sup>o</sup><sub>i</sub>i các thông tin cá»§a email account -> "Modify"

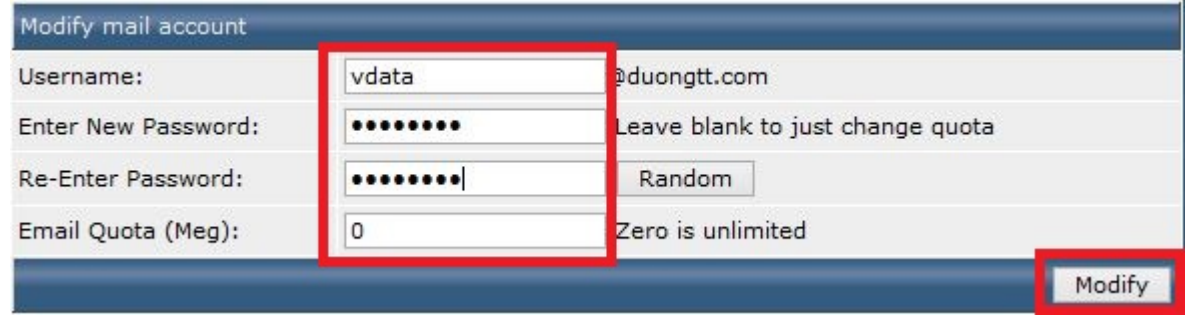